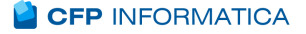

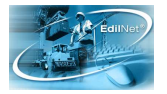

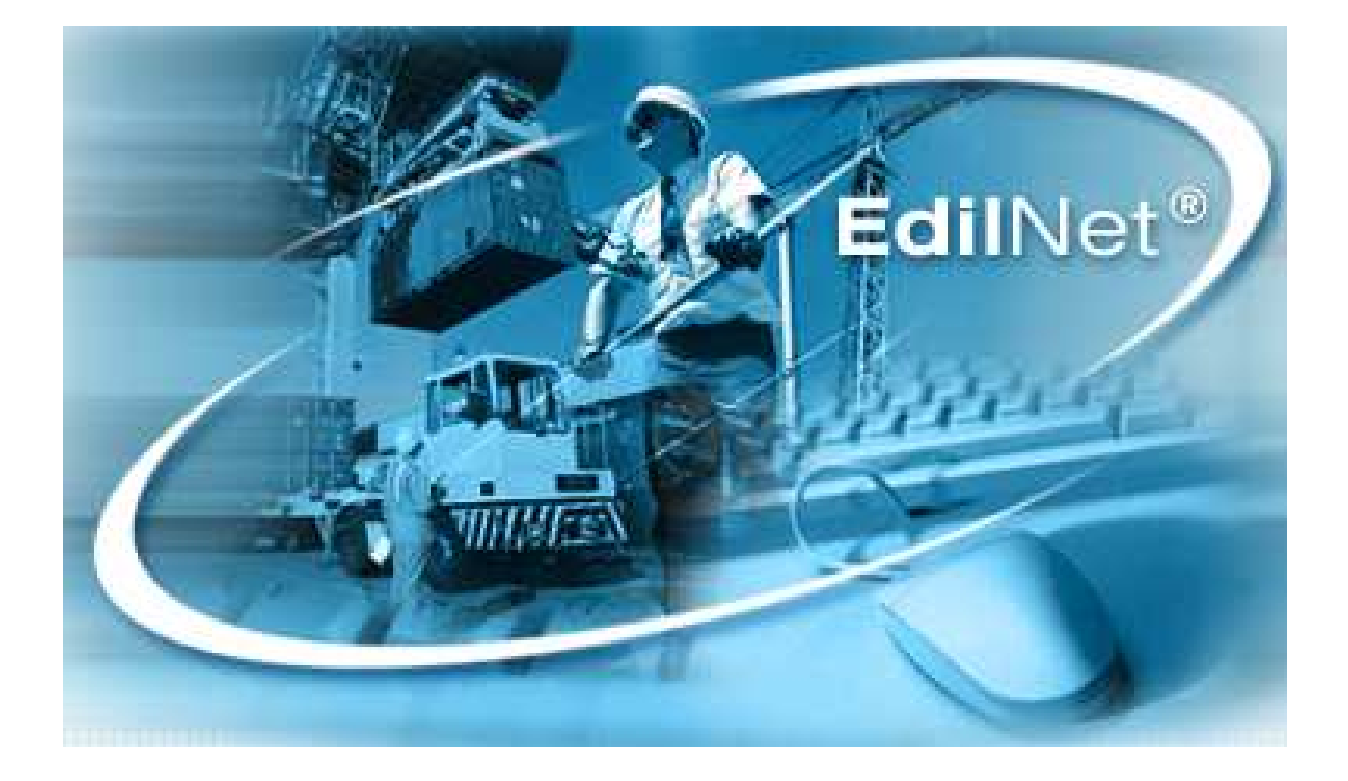

# **EdilNet**

Manuale delle funzioni client per lo scambio dei dati tra cassa ed enti esterni

**Edilnet Soldo** Sistema On Line Denunce Operai<br> **Edilnet Web** Sportello virtuale per gli utenti ape Sportello virtuale per gli utenti aperto h24

Cfp Informatica Srl<br>
Via V. Corvino 104 - 00040 Roma<br>
Via V. Corvino 104 - 00040 Roma Via V. Corvino 104 - 00040 Roma Tel. 06 79800339 – 349 e-mail: assistenza@cfp.it

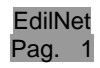

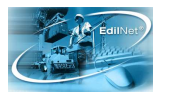

# **Sommario**

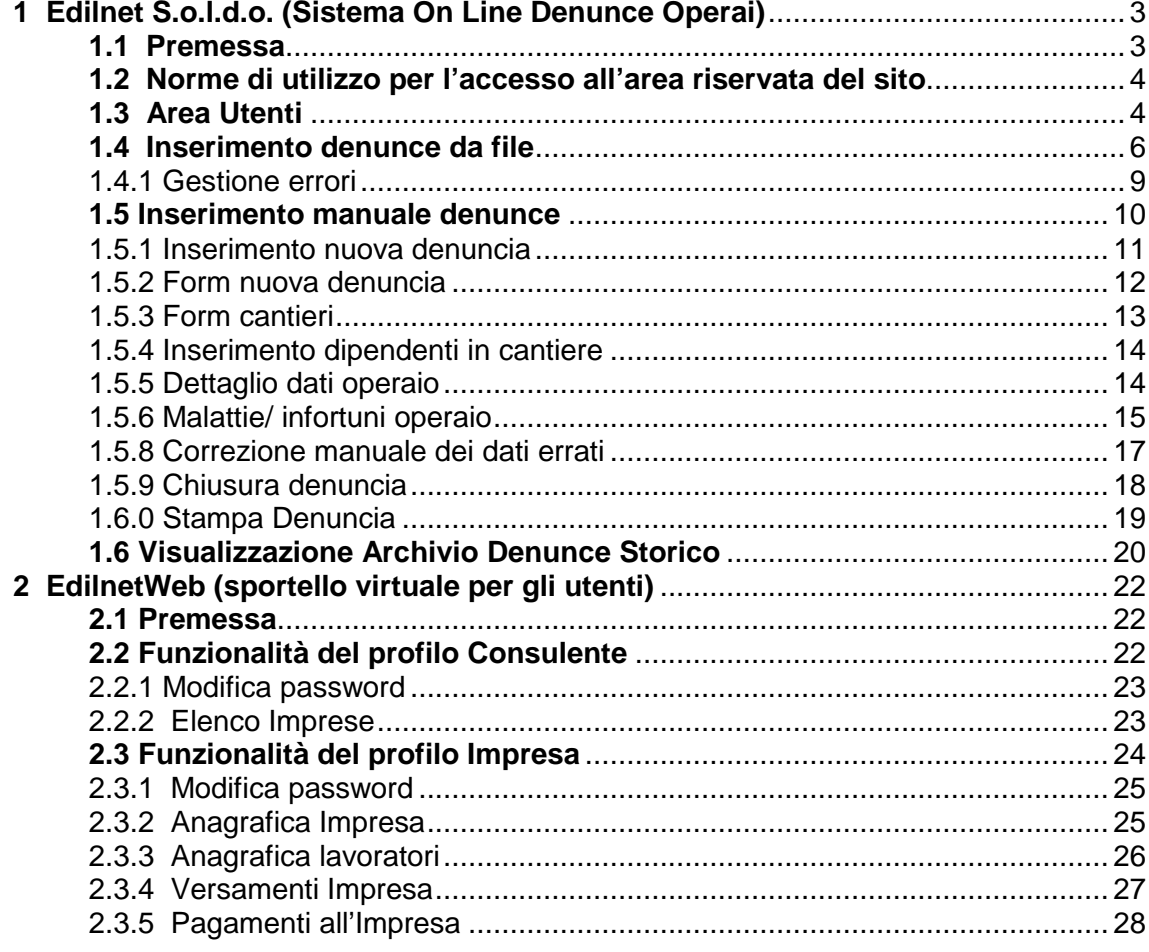

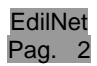

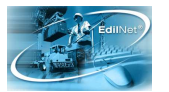

# **1 Edilnet S.o.l.d.o. (Sistema On Line Denunce Operai)**

# **1.1 Premessa**

Questo prima parte del presente manuale aiuta l'utente, consulente o impresa, all'uso del software on line **S.o.l.d.o.** per il conferimento delle denunce mensili alla cassa. L'invio dei dati può avvenire secondo due procedure:

- attraverso il caricamento del file prodotto dal software di paghe in uso presso il consulente;
- con il caricamento manuale dei dati, per mezzo delle apposite schermate del sito internet della cassa.

In entrambi i casi si evita di impiegare il software di tipo client, come Edilnet Sito, entrando direttamente nel sito della cassa.

Così si potrà usufruire delle funzionalità di S.o.l.d.o. accedendo all'Area Riservata Utenti, attraverso la relativa voce del menu principale a sinistra della schermata.

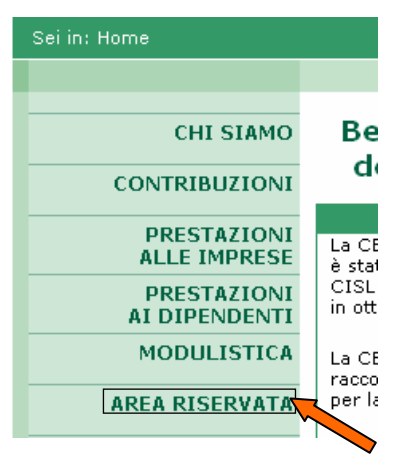

Per alcune casse, invece, l'accesso avverrà attraverso gli appositi campi di login presenti in ogni pagina del sito.

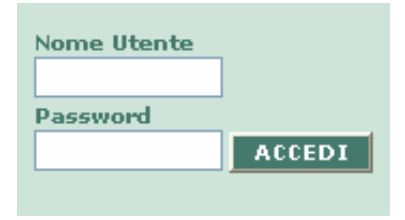

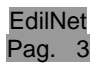

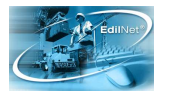

### **1.2 Norme di utilizzo per l'accesso all'area riservata del sito**

L'accesso all'area riservata è regolamentato ed accertato da un nome utente ed una password che verranno fornite dal responsabile del servizio della cassa, all'utente che ne farà richiesta.

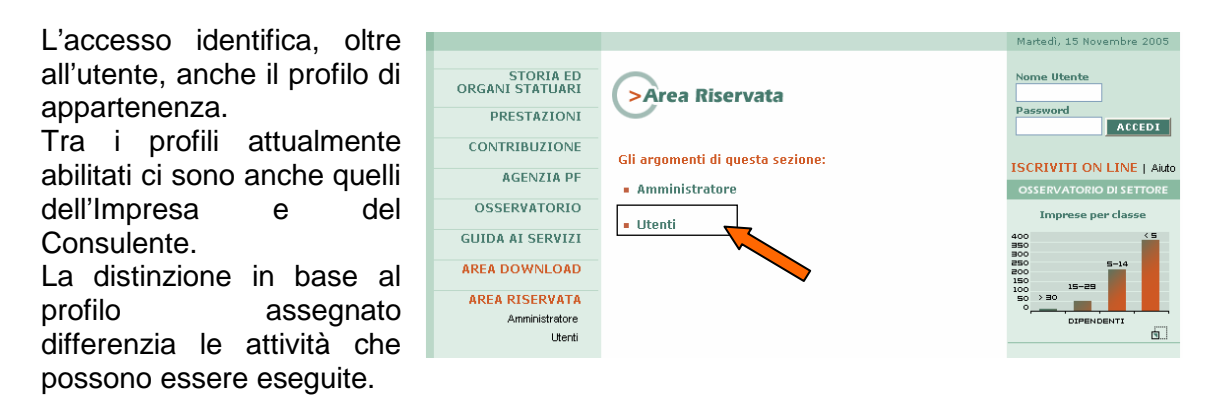

Il nome utente valido per l'accesso per la figura del **Consulente** è formato dalla parola chiave "CS\_" seguito da un codice identificativo univoco di sei caratteri numerici, assegnato dalla cassa. Per esempio un codice valido sarà il formato "CS\_000001".

Mentre per l'accesso del profilo **Impresa**, la parola chiave è "IMP\_" seguita anch'essa da un codice identificativo univoco di sei caratteri numerici. In questo caso il nome utente si presenterà nel formato "IMP\_000001".

L'ingresso è possibile, seguendo il collegamento **Area Riservata -> Utenti** posto nella Home Page del sito.

Per alcune casse non sarà presente la voce "Area Riservata" nel menu, ma potranno essere usati per entrare nell'area riservata dell'utente gli appositi campi di accesso, **Nome Utente e Password**, visibili in tutte le pagine del sito.

# **1.3 Area Utenti**

Se si accede tramite il profilo Impresa, si verrà introdotti direttamente nelle diverse funzionalità di Soldo (caricamento delle

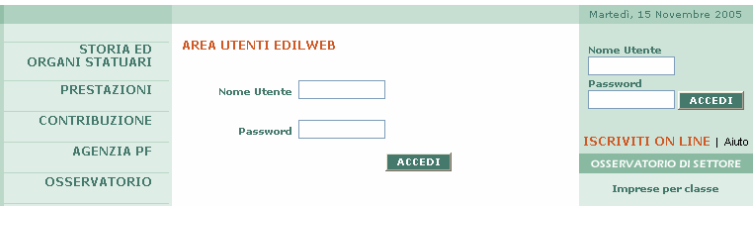

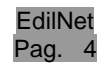

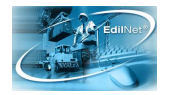

denunce da file e inserimento/ correzione manuale dei dati delle denunce) ed EdilWeb (visualizzazione, salvataggio e stampa dei dati personali).

Se invece si entra attraverso il profilo Consulente, bisognerà innanzitutto selezionare un'impresa dalla lista per accedere all'area riservata dell'impresa stessa.

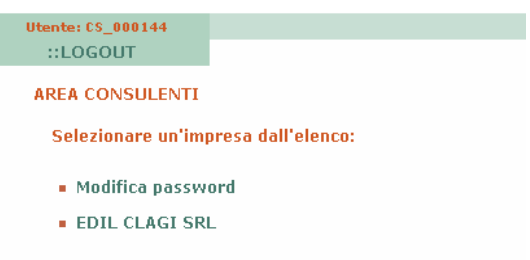

A questo punto si aprirà la pagina con tutte le funzioni a disposizione dell'utente, come mostrato nella successiva immagine.

La sezione relativa alle funzionalità di **Soldo** è quella indicata dalla voce **DENUNCE**, che prevede**:** 

- Visualizzazione dell'archivio delle denunce, per consultare l'archivio storico delle denunce inviate alla cassa.
- Inserimento denunce da file, per il caricamento delle denunce mensili dai diversi tipi di file previsti dalla procedura.
- Inserimento manuale delle denunce, per l'inserimento dei dati delle denunce nelle form apposite. Con questa funzione è anche possibile correggere gli eventuali errori delle denunce inviate a mezzo file.

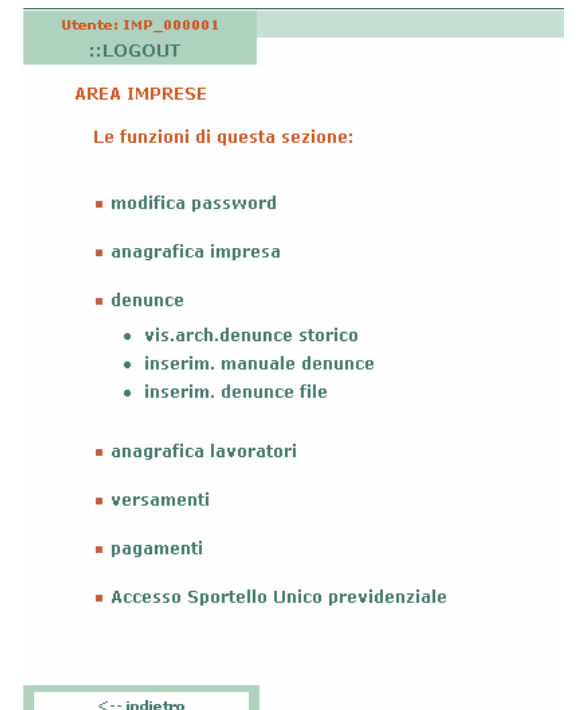

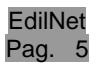

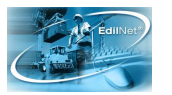

### **1.4 Inserimento denunce da file**

Normalmente la maggioranza dei software di gestione paghe in commercio, producono, insieme alla stampa dei cedolini, anche un file delle denunce in formato detto "CNCE" e anche una stampa della relativa denuncia.

Il file così prodotto può essere utilizzato per caricare in automatico i dati, attraverso la relativa funzione di S.o.l.d.o., ed evitare la ridigitazione delle informazioni contenute nella denuncia mensile già dettagliate in fase di emissione del cedolino.

Come detto in precedenza, dopo aver effettuato il login di accesso all'area utenti, cliccando sulla voce "Inserimento denunce da file" si passa alla pagina che permette di utilizzare il file delle denunce di cui sopra.

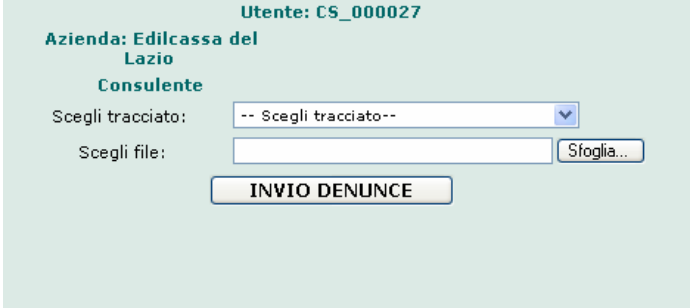

La maschera riporta i dati dell'utente in alto, la descrizione della cassa edile e il profilo personale, che definisce il soggetto in quanto consulente o impresa.

Il campo successivo è quello di selezione della tipologia del tracciato da caricare: dal menu a tendina l'utente dovrà scegliere quello generato dal proprio software (per la maggior parte dei casi è quello definito CNCE).

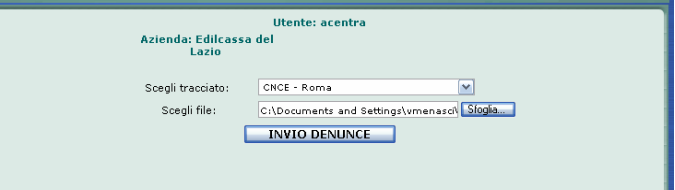

Dopodiché sarà necessario selezionare il file, presente sul pc dell'utente, per mezzo del comando "Sfoglia" e, una volta selezionato il file contenente le denunce, cliccare il pulsante "Invio Denunce" per eseguire il trasferimento dei dati sul web.

In questo modo si aprirà una stampa con l'elenco delle denunce caricate suddivise per consulente; per ognuna di esse saranno riportate le discordanze verificate dal programma fra il valore del file e quello presente nell'archivio anagrafico. Sarà possibile anche salvare la stampa come file pdf o xls per mezzo del pulsante apposito in alto a destra. Una volta visionato l'elenco si potrà chiudere la stampa.

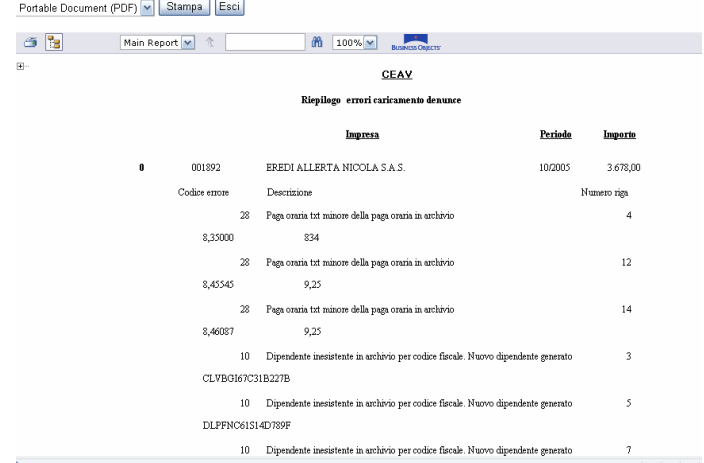

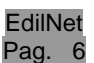

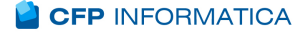

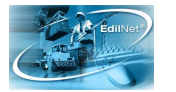

Nella maschera di caricamento verrà mostrato il seguente il messaggio: "File caricato con successo" per comunicare il completamento dell'operazione.

Nella tabella riassuntiva in basso, viene mostrato il totale delle denunce caricate presenti nel file, suddivise in base alla presenza o meno di errori.

Utente: acentra<br>Azienda: Edilcassa del Lazio Scepli tracciato CNCE - Roma  $\overline{\mathbf{v}}$ Sfoglia... Scenli file: INVIO DENUNCE **File caricato con succ** nce Stato denuncia<br>Errori non bloccant Riepilogo denunce caricate

Attraverso il clic sul bottone "Riepilogo Denunce Caricate" sarà possibile vedere

l'elenco di tutte le denunce appena trasferite che erano contenute nel file.

Questo elenco riporterà il numero progressivo della denuncia e i dati delle imprese interessate (codice,  $\frac{Pr}{0}$ ragione sociale, mese, anno, provincia, stato della denuncia, importo dichiarato, data del trasferimento).

In ultimo, cliccando sulla scritta "Vedi Errori", si aprirà la finestra "Elenco Errori" con le segnalazioni presenti nel file (vedi paragrafo successivo), per mezzo della quale sarà possibile apportare le modifiche, dove necessario, aprendo la denuncia attraverso la modalità manuale (vedi paragrafo 1.5.8).

Se si ha necessità di caricare un secondo

file, si può tornare alla maschera di caricamento attraverso il pulsante "Torna al caricamento file". In questo modo i dati del primo file non andranno persi ma aggiunti, in seguito, ai dati del successivo file caricato.

Dopo aver verificato i dati presenti nel riepilogo, l'utente dovrà procedere cliccando sul pulsante "Continua".

Il programma chiederà se si vuole confermare il caricamento.

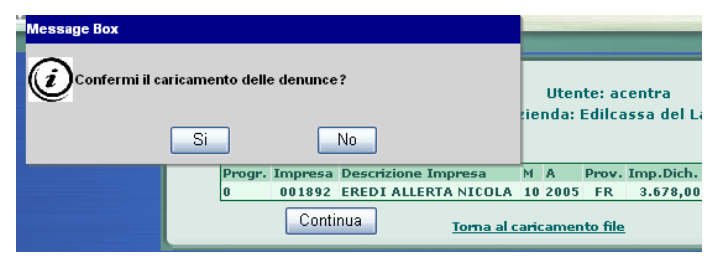

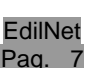

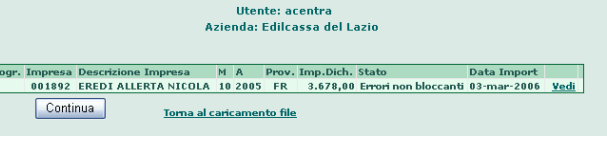

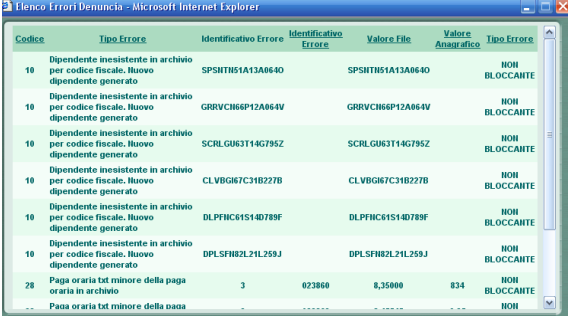

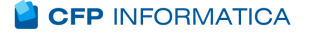

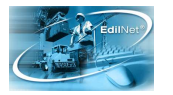

Alla risposta **"NO"**, verrà chiesto se si vogliono eliminare le denunce caricate: in caso di risposta affermativa si procede alla cancellazione e l'utente verrà riportato alla maschera di caricamento dei file; nel caso di risposta

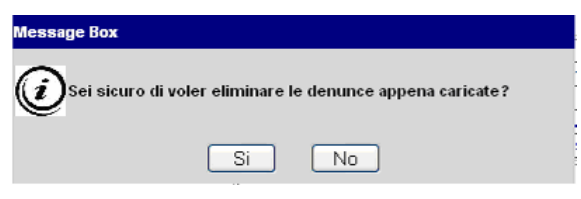

negativa verrà nuovamente chiesto di confermare le denunce.

Rispondendo **"SI"** alla conferma del caricamento, verrà posta un ulteriore domanda che servirà a definire lo stato in cui porre le denunce come illustrato nell'immagine:

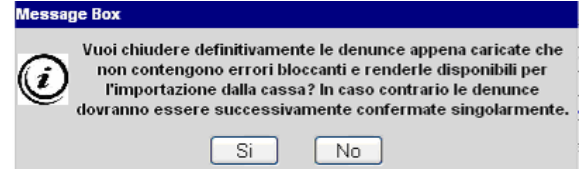

- 1. Con il tasto **NO**, si pongono tutte le denunce- sia quelle con errori bloccanti che non bloccanti o senza errori (per la loro definizione vedi paragrafo successivo) nello **Stato 1** cioè in fase di lavorazione. In questo caso rimangono modificabili dall'utente e per chiuderle (**Stato 2**), si dovrà entrare in ogni singola denuncia e procedere con la chiusura come descritto al paragrafo 1.5.9.
- 2. Con il tasto **SI**, si pongono le denunce con errori non bloccanti e senza errori nello **Stato 2** cioè chiuse e pronte per essere importate dall'utente della cassa. In questo caso, fino a quando le denunce saranno visibili nell'elenco (perché ancora non acquisite dalla cassa) potranno essere aperte in sola visualizzazione, ovvero i loro dati non saranno più modificabili (i tasti infatti saranno disattivati).

Rispondendo Si, inoltre, si aprirà una nuova stampa di riepilogo: in questa verranno riportate solo le denunce senza errori bloccanti e che sono state chiuse definitivamente.

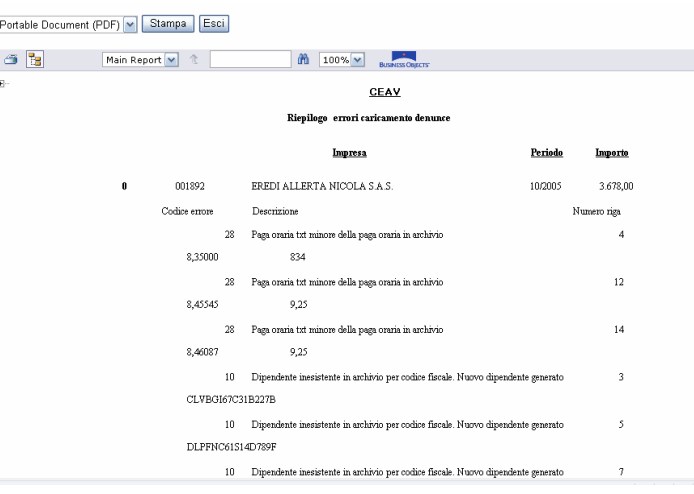

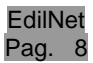

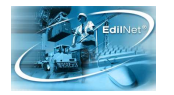

Alla fine del processo l'utente verrà rimandato alla pagina con lo schema delle denunce caricate, per mezzo del quale sarà possibile aprire le denunce, modificarle se necessario ed in fine chiuderle definitivamente. Per aprire le denunce ancora in lavorazione, basterà cliccare sul tasto a lato "Modifica"; per vedere le denunce chiuse, invece sarà presente il pulsante "Visualizza".

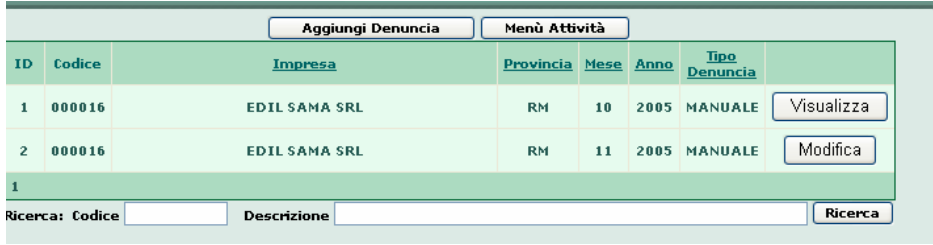

# 1.4.1 Gestione errori

Aprendo una denuncia caricata da file che presenta delle segnalazioni di errore, alla pagina della denuncia si sovrapporrà una finestra definita Elenco Errori.

Questa conterrà le seguenti informazioni: il codice e la descrizione dell'errore presente in denuncia, due codici identificativi, il valore del file, il valore presente in anagrafica ed il tipo di errore.

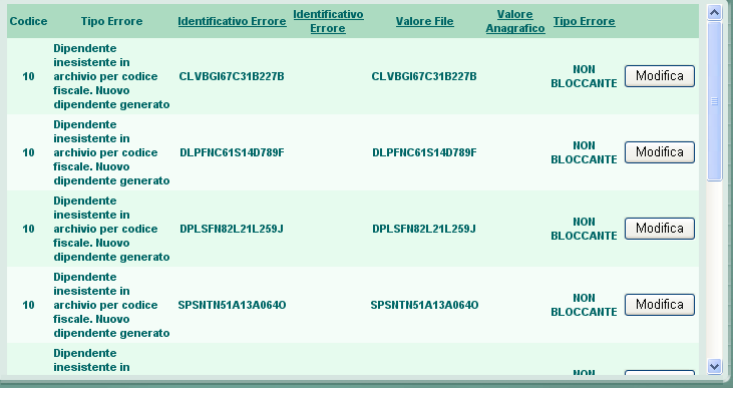

I due codici, corrispondenti alle colonne "Identificativo errore", contengono i valori chiave a cui fa riferimento il messaggio di errore. Ad esempio:

- se è sbagliata la data fine malattia, allora avremo in uno il codice del dipendente e nel secondo la data inizio malattia;
- se è errata la data assunzione, allora avremo in uno il codice cantiere e nell'altro il codice dipendente;
- se è riportata una descrizione cantiere sbagliata, allora avremo come chiave nel primo campo il valore del codice cantiere e nel secondo campo chiave nessun valore.

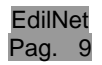

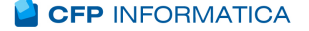

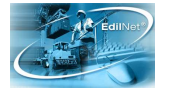

L'ultima colonna indica la tipologia dell'errore: bloccante o non bloccante.

**L'errore bloccante** non permette il caricamento della denuncia fino a che questo non viene corretto sempre attraverso la parte d'accesso manuale. Qualora gli errori bloccanti fossero numerosi, potrebbe essere opportuno cancellare quell'invio, modificare le informazioni errate col programma paghe, rigenerare il file della denuncia ed infine ripetere l'invio.

Per cancellare il file, se già confermato il caricamento in precedenza, sarà necessario entrare nella parte di gestione manuale, aprire la denuncia dall'elenco, cliccare su la voce "DENUNCIA" ed eliminarla con l'apposito pulsante.

**Gli errori non bloccanti** sono, per meglio dire, delle segnalazioni di differenza tra valore presente nel file della denuncia ed il corrispondente valore riscontrato in anagrafica, sia essa dell'impresa, del cantiere o dell'operaio.

Queste segnalazioni non sono necessariamente degli errori del file, ma potrebbero essere delle modifiche dell'anagrafica da apportare rispetto ai valori precedentemente registrati, come per esempio un cambiamento del livello o della paga oraria.

Relativamente ai soli errori non bloccanti, a seconda del trattamento previsto dalla cassa, ci sono due possibilità: le segnalazioni servono ad indicare le variazioni che devono essere apportate manualmente in anagrafica dal responsabile della cassa oppure le variazioni segnalate vengono automaticamente inserite in anagrafica del database della cassa al posto dei valori già presenti nel momento in cui le denunce vengono inserite nel database centrale.

Passiamo, quindi, alla descrizione della parte riguardante la gestione manuale delle denunce.

### **1.5 Inserimento manuale denunce**

Questa parte di S.o.l.d.o. consente il caricamento manuale delle denunce sul sito della cassa.

Cliccando sulla voce di "Inserimento manuale denunce" nel menu dell'area utenti, si aprirà immediatamente la maschera contenente tutte quelle caricate fino a quel momento (Elenco denunce), divise per singola impresa e non ancora trasferite nella base dati effettiva della cassa.

Le denunce presenti saranno contraddistinte da un identificativo, dal codice impresa della cassa, dalla ragione sociale, provincia, mese, anno e dal tipo di caricamento (manuale o importata da file).

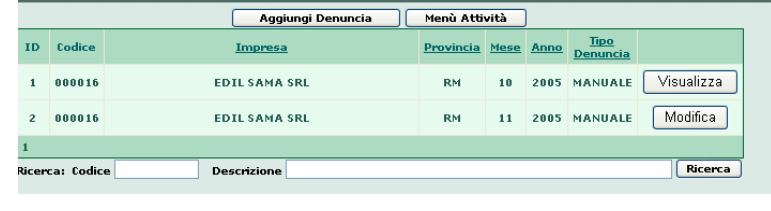

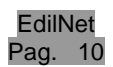

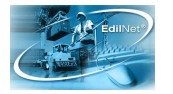

Da questa maschera si può inserire una nuova denuncia cliccando sul tasto "Aggiungi denuncia", presente al di sopra della tabella.

Se si vorrà visualizzare o modificare i dati di una denuncia già presente, si dovrà cliccare sul pulsante "Modifica" presente al termine della riga della corrispondente denuncia.

Nel caso in cui l'elenco sia molto lungo, in basso tramite il tasto "Ricerca" sarà possibile trovare le denunce che si desidera visualizzare, indicando o il codice o la ragione sociale dell'impresa stessa.

Le denunce visualizzate in questa schermata sono quelle che il consulente/ impresa ha inviato alla cassa e che quest'ultima non ha ancora trasferito nel database centrale. Quando questo verrà fatto, le denunce non saranno più visibili qui ma nella sezione di Soldo "Visualizzazione archivio storico delle denunce".

Il tasto in alto "Menu Attività " permette di tornare direttamente alla pagina iniziale relativa al menu di funzioni a disposizione dell'impresa.

### 1.5.1 Inserimento nuova denuncia

Nel caso di inserimento nuova denuncia, dopo aver cliccato su "Aggiungi denuncia", si aprirà una maschera dove inseriremo gli estremi della denuncia da compilare.

Se l'utente che deve caricare la denuncia è l'impresa stessa, vedrà nei campi solo il codice e la descrizione propri dell'impresa; se si tratta di un consulente, potrà selezionare l'impresa dal menu a tendina oppure, più

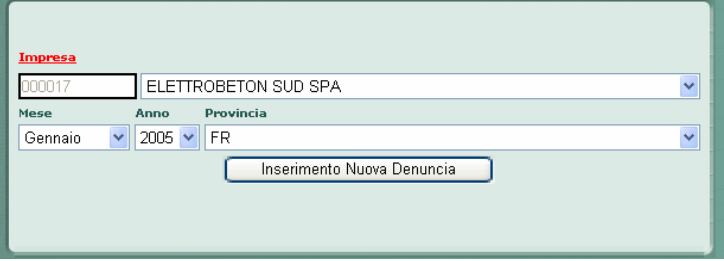

rapidamente, per mezzo di una finestra di ricerca che si aprirà cliccando sulla voce "Impresa".

Questa finestra di ricerca consente di richiamare l'impresa dall'archivio, digitando il codice oppure le iniziali della ragione sociale e poi spingendo il tasto "Ricerca".

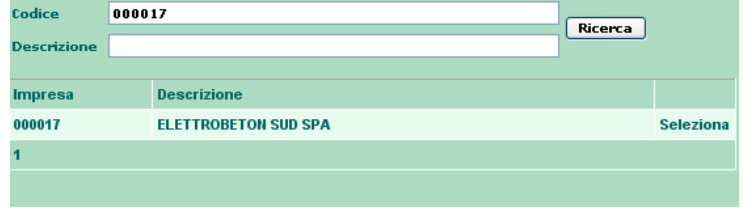

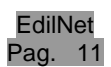

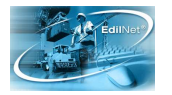

In basso verrà visualizzata l'impresa/e che rispondono ai criteri indicati, in modo che l'utente potrà selezionarla con l'apposito tasto a destra, "Seleziona".

A questo punto sarà necessario indicare mese, anno e provincia della denuncia attraverso i menu a tendina; una volta compilati tutti i campi basterà cliccare sul pulsante "Inserimento nuova denuncia". Il programma controllerà che la denuncia non sia stata inviata alla cassa in precedenza, e che quindi non sia già archiviata nella base dati della stessa.

Prima di aprire la maschera della nuova denuncia, il programma chiederà tramite un messaggio se si vogliono caricare i cantieri e i dipendenti della denuncia del mese precedente, se presente in archivio.

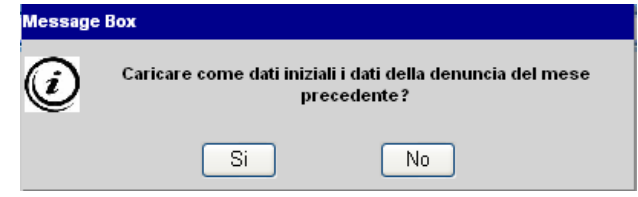

Questa funzione abbrevierà notevolmente la procedura di caricamento dei dati. Infatti se per l'impresa sono state caricate denunce nei mesi precedenti, cliccando sul "SI", una volta aperta la denuncia, sarà sufficiente inserire i solo valori mancanti, orari/ importi, ed eventualmente integrarli con altri operai e/o cantieri.

1.5.2 Form nuova denuncia

La nuova denuncia presenterà in alto, in sola visualizzazione, il riepilogo dei dati dell'impresa, le ore lavorabili per il mese ed infine le percentuali di contribuzione cassa.

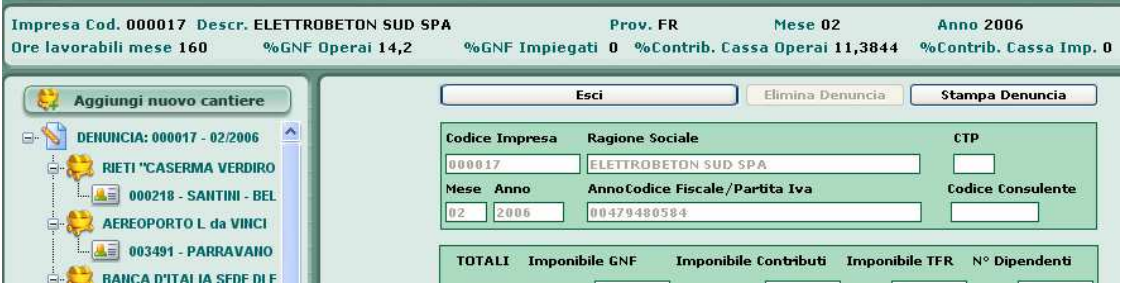

Nella finestra a sinistra compariranno in ordine gerarchico, cioè in una struttura ad albero, il riepilogo dei dati che verranno inseriti dall'utente relativamente alla denuncia (cantieri, operai ed eventuali malattie).

Questi dati saranno già visibili nella struttura ad albero, nel caso in cui si sia optato per il caricamento dei dati dell'ultima denuncia inviata.

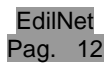

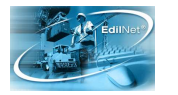

#### 1.5.3 Form cantieri

Invece nel caso di un primo inserimento, il primo passo sarà quello di inserire in denuncia un cantiere di lavoro.

Cliccando su "Aggiungi nuovo cantiere", nella finestra centrale verrà visualizzato l'elenco dei cantieri disponibili per l'impresa. Se l'impresa non intende

dichiarare i cantieri di

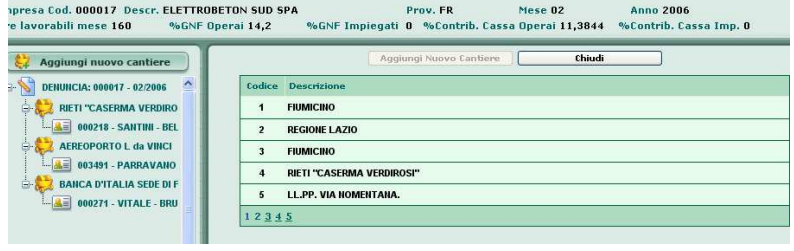

lavoro, sarà sufficiente aprire un generico "cantiere sede" al quale andranno collegati tutti gli operai.

Se invece l'impresa dichiara analiticamente tutti i cantieri aperti, allora questi dovranno essere selezionati per l'inserimento all'interno della denuncia. In questo caso, si potrà inserirlo direttamente nella denuncia con il pulsante "Aggiungi alla denuncia".

Nel caso in cui, si debba inserire i dati di un nuovo cantiere, basterà cliccare sul pulsante "Aggiungi nuovo cantiere" posto in alto sopra la tabella (funzione attiva solo per alcune Casse).

In questo modo comparirà nella finestra centrale la form da compilare con i dati identificativi, descrizione, indirizzo e tipologia di attività che può essere selezionata dall'elenco con un clic sulla voce relativa, così come per il comune e la data di inizio e fine. Per

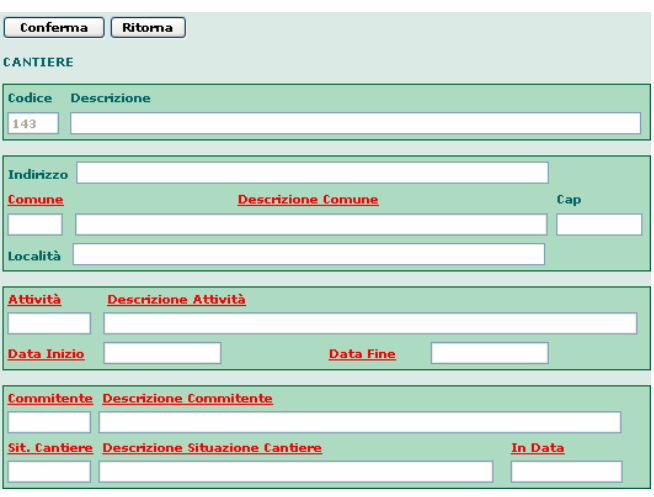

l'inserimento delle date, viene visualizzato un calendario sul quale è necessario cliccare, nell'ordine, prima anno mese e poi giorno.

In basso sarà possibile indicare anche i dati relativi all'appalto, necessari per facilitare la dichiarazione all'Inail

(predisposizione per collegamento automatico al DURC).

**Al termine, cliccare su "CONFERMA" in alto per inserire i dati nell'anagrafica cantieri**.

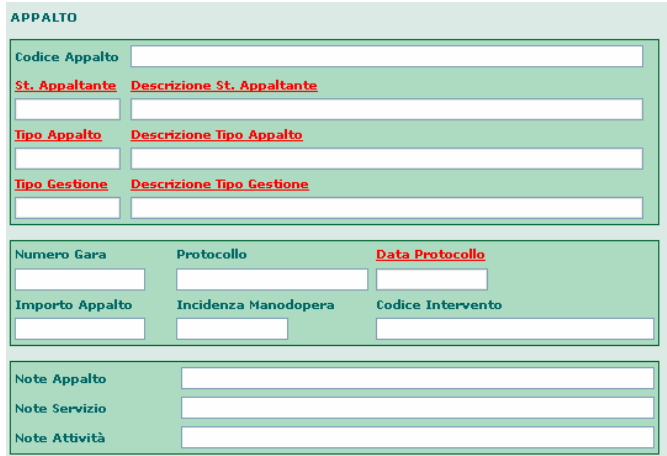

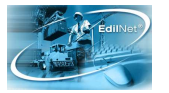

In questo modo il nuovo cantiere comparirà nell'elenco dei cantieri disponibili per l'impresa, e potrà quindi essere inserito nella denuncia.

La fase successiva è quella relativa all'inserimento dei dipendenti.

#### 1.5.4 Inserimento dipendenti in cantiere

Per inserire gli operai nel cantiere in denuncia, è necessario cliccare sull'icona del cantiere nella struttura ad albero presente nel lato sinistro della schermata.

In questo modo si aprirà una finestra, come nell'immagine, dove sono riportati i dati del cantiere e sotto i pulsanti di azione per modificare

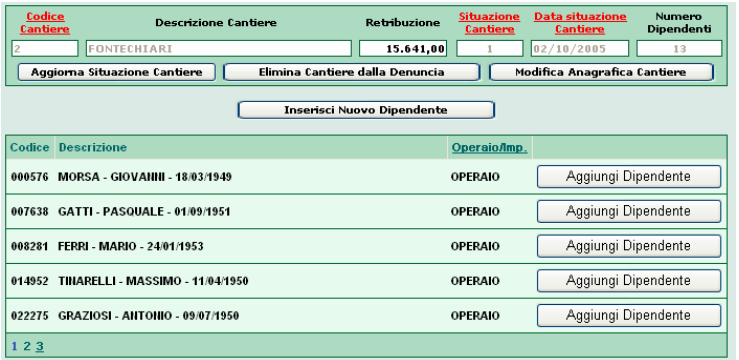

l'anagrafica, per eliminare il cantiere dalla denuncia o per aggiornare i dati inseriti dopo eventuali modifiche.

Nella tabella in basso verranno visualizzati i dipendenti attualmente attivi per l'impresa, che sarà possibile inserire uno per volta alla denuncia con il pulsante "Aggiungi Dipendente".

#### 1.5.5 Dettaglio dati operaio

Cliccando su questo tasto si aprirà la schermata per la digitazione dei valori di dettaglio del singolo dipendente.

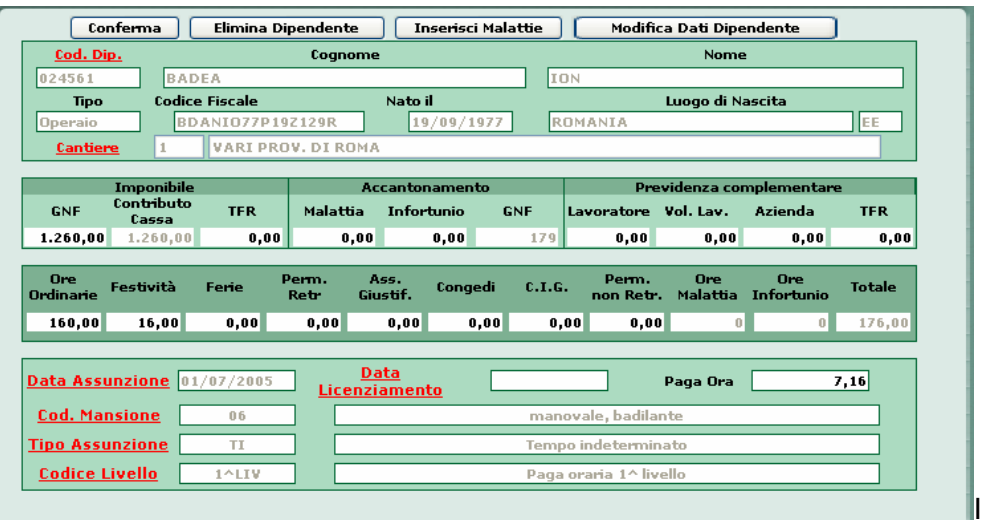

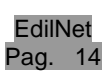

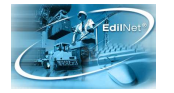

dati anagrafici appaiono in sola visualizzazione, ma è comunque possibile, cliccando sulla scritta sopra al codice dipendente, selezionare un nuovo nominativo.

Altrettanto rapidamente è possibile cambiare il cantiere di lavoro dell'operaio, selezionandolo fra quelli che compariranno dal menu a tendina del campo Cantiere: lo spostamento sarà subito visualizzato anche nella struttura gerarchica della colonna di sinistra dopo aver cliccato sul tasto "CONFERMA" in alto.

Al di sotto della descrizione del cantiere, infatti, verranno elencati tutti gli operai che vi prestano servizio in quanto ad esso collegati nella denuncia.

Tornando alla maschera per l'inserimento dei valori del dipendente, sarà necessario digitare l'imponibile GNF sul quale verrà calcolato l'accantonamento a partire dalla percentuale indicata tra quelle di contribuzione cassa visibili in testata, imponibile contributo cassa, le ore lavorate nel mese e la paga oraria nel caso non fosse specificata nella scheda anagrafica.

Il mancato inserimento di alcuni dati necessari, sarà segnalato all'utente da un punto esclamativo lampeggiante nell'icona che affianca il nominativo del dipendente.

Il programma inoltre elabora il calcolo delle ore totali e controlla il calcolo dell'imponibile sulla base delle ore e della paga oraria inserita, comunicando all'utente con un messaggio eventuali discordanze fra i valori calcolati e quelli dichiarati. Vengono infine riportate in automatico le eventuali ore malattie inserite nella apposita maschera della malattia, e per alcune casse viene calcolato anche il valore del relativo accantonamento.

**Al termine dell'inserimento del dipendente in denuncia, sarà necessario cliccare sul pulsante "CONFERMA" in alto per salvare i valori caricati.** 

### 1.5.6 Malattie/ infortuni operaio

Nella parte alta di questa schermata, si trovano inoltre i pulsanti per l'eliminazione dalla denuncia del dipendente inserito, il collegamento alla pagina dei dati anagrafici o l'inserimento delle malattie/ infortuni.

Con un click sul pulsante in alto "Inserisci malattia"

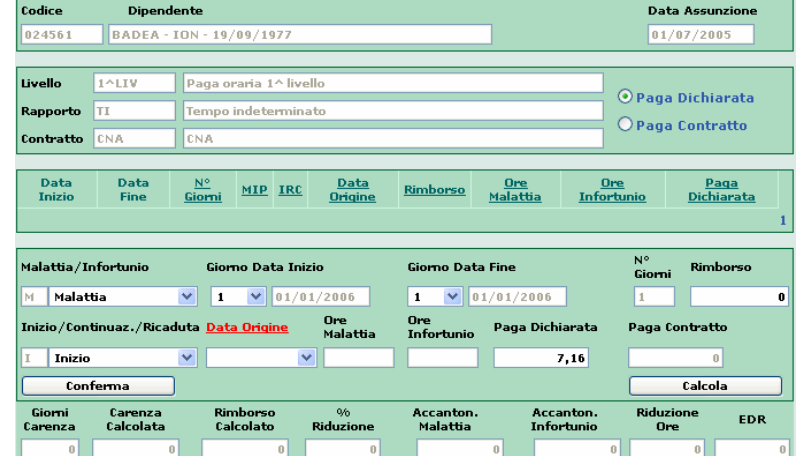

**EdilNet** Pag. 15

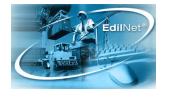

verrà visualizzata la schermata per la gestione delle malattie o infortuni del dipendente.

In alto sono presenti i dati identificativi in sola visualizzazione, mentre in basso si trovano i campi per l'indicazione della malattia/ infortunio: la tipologia, il giorno di inizio e di fine sulla base dei quali viene calcolato in automatico il totale dei giorni, il rimborso richiesto dall'impresa, il campo che indica se si tratta di inizio/ ricaduta/ continuazione, eventuale data origine nel caso di ricaduta o continuazione ed infine la paga oraria dichiarata, controllando di aver prima selezionato la voce "Paga Dichiarata" in alto a destra.

# **Nel caso di più periodi di malattia, per consentire al programma il calcolo esatto delle indennità, é obbligatorio inserirle IN ORDINE CRONOLOGICO per ogni operaio**.

Nel caso di Ricaduta o Continuazione nel campo "data origine" saranno disponibili automaticamente le date delle ultime malattie per cui l'utente dovrà solo scegliere a quale fare riferimento.

**Alla fine della compilazione è necessario cliccare su "Calcola", per visualizzare nei campi in basso i calcoli elaborati dal programma relativi al rimborso malattia ed eventuale accantonamento e carenza, infine salvare i dati con il tasto "CONFERMA".**

In questo modo, verrà creata una tabella di riepilogo dove saranno visualizzati i dati inseriti, con accanto il tasto "Modifica" nel caso sia necessario intervenire nuovamente. Clicando su questo tasto, i dati compariranno nei campi della maschera di inserimento e quindi sarà possibile apportare le necessarie modifiche ed infine confermarle.

La registrazione della malattia sarà immediatamente visibile nella struttura ad albero a sinistra, al di sotto del nominativo del dipendente a cui si riferisce.

Sia attraverso l'inserimento di un nuovo dipendente che attraverso l'aggiunta del dipendente già presente in archivio, tutti i nominativi selezionati verranno elencati all'interno del cantiere nello schema ad albero alla sinistra del video.

Per visualizzare i dati della denuncia di ognuno di essi,

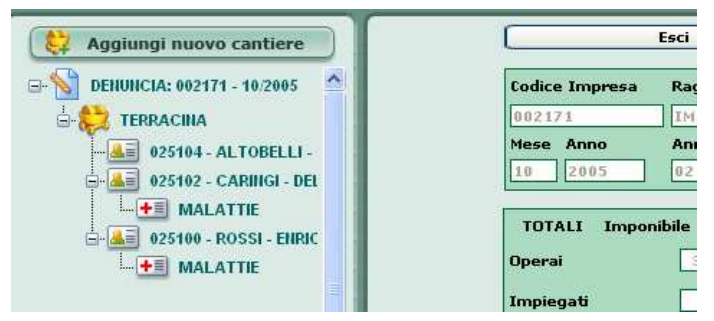

basterà cliccare direttamente sul nominativo; lo stesso vale per le malattie/ infortuni inseriti.

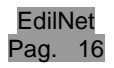

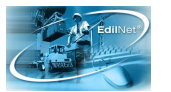

### 1.5.8 Correzione manuale dei dati errati

Abbiamo visto come attraverso la procedura di acquisizione da file, il programma comunichi all'utente la presenza di eventuali errori nei dati della denuncia importata. La correzione dei dati errati potrà effettuarsi attraverso la gestione manuale della denuncia.

Per aprire la denuncia ... l'utente dovrà andare all'Elenco delle denunce e cliccare sul pulsante "Modifica" posto a lato di ognuna di esse.

Una volta entrati nella denuncia, si aprirà automaticamente la finestra con l'elenco degli errori nella quale

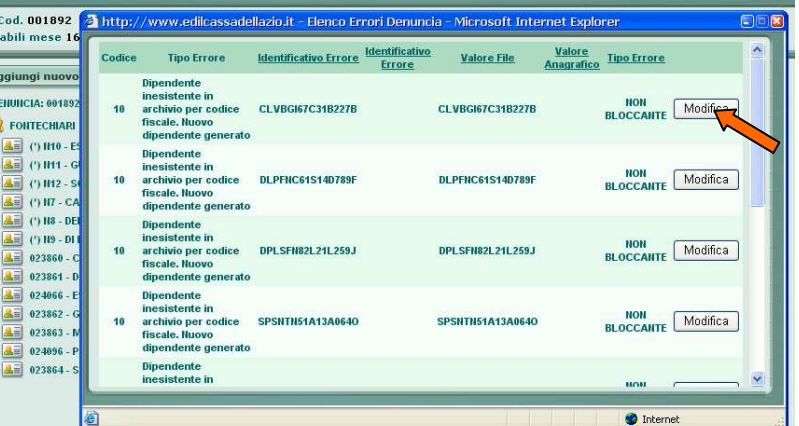

è riportato ogni dato incongruente rispetto a quelli registrati in anagrafica.

Cliccando sul pulsante "Modifica" posto a lato, al di sotto si aprirà la schermata della denuncia dove è presente l'errore, che verrà segnalato dal campo a sfondo rosso. Sarà compito dell'utente inserire i dati corretti digitandoli manualmente e poi confermare.

Una volta eseguite le correzioni dei valori indicati nella finestra degli errori, per visualizzare una situazione aggiornata degli errori è necessario confermare tutta la denuncia (vedi paragrafo 1.5.9).

In fase di salvataggio il programma ripeterà i controlli formali e sostanziali e genererà l'eventuale nuova lista di anomalie.

In ultimo, l'utente potrà osservare il totale dei valori inseriti cliccando sulla voce "Denuncia" nella struttura a sinistra.

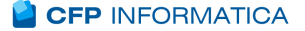

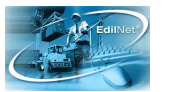

#### 1.5.9 Chiusura denuncia

Nella testata della denuncia i campi digitabili sono quelli di Eventuali penalità moratorie e quello relativo ad Eventuali sanzioni disciplinari o eventuale quota d'iscrizione. Le restanti voci sono calcolate dal programma.

Nel caso la cassa lo richieda, in basso viene inoltre calcolato il totale dei rimborsi richiesti per malattie/ infortuni sulla base dei parziali inseriti nelle schede dei singoli dipendenti.

Una volta terminata la sessione di inserimento dei dati, controllati gli importi ed eseguita la stampa, sarà possibile chiudere la denuncia e salvarla per mezzo del pulsante "Esci" che riporta l'utente nella pagina con l'elenco delle proprie denunce,

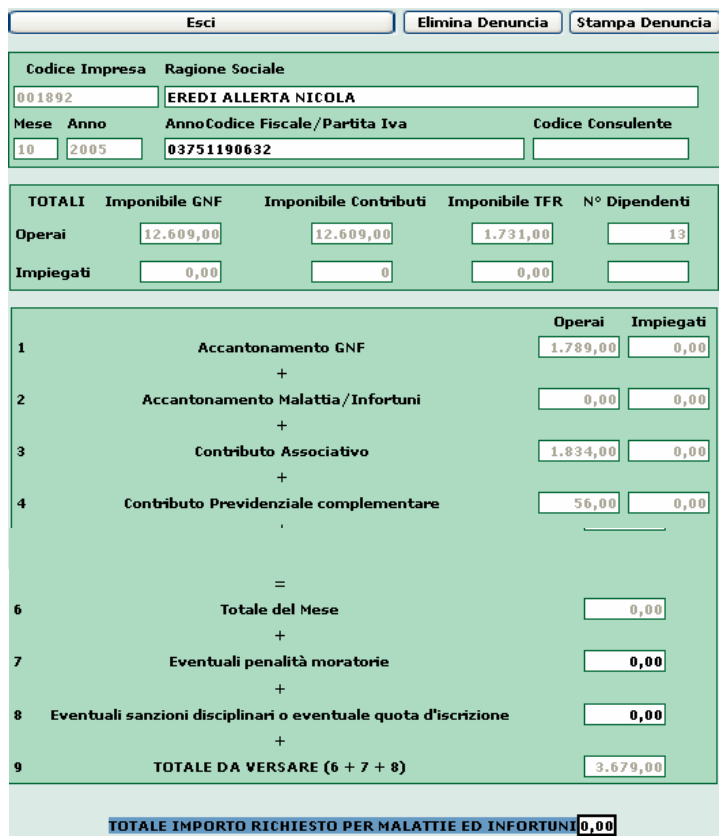

fra le quali sarà visibile anche la denuncia appena confermata.

Se si tratta di una denuncia caricata da file per la quale l'elenco degli errori riporta ancora delle segnalazioni, il programma chiederà conferma del salvataggio attraverso il messaggio raffigurato nell'immagine qui riportata.

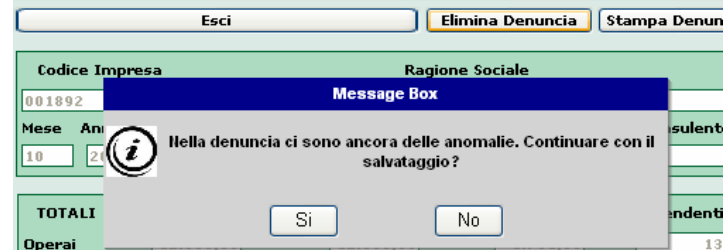

Proseguendo il processo, il programma chiederà attraverso un messaggio di scegliere fra due diverse modalità di salvataggio:

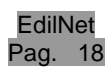

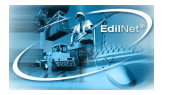

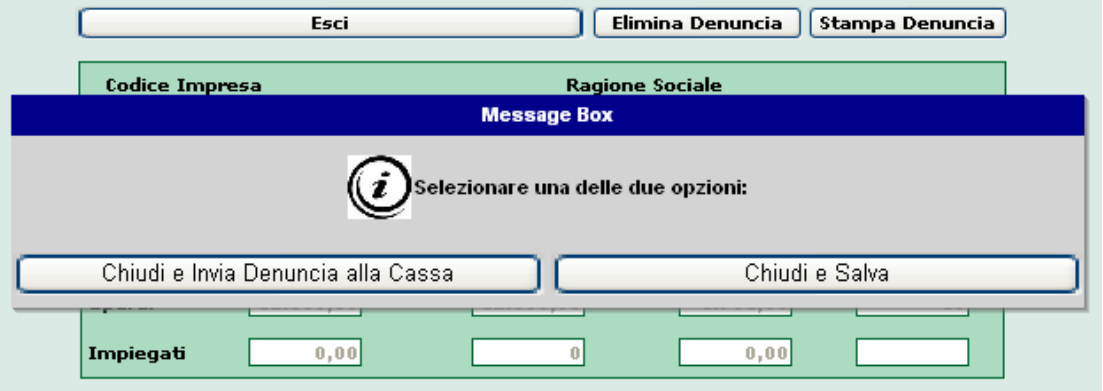

- Chiudi e invia denuncia alla cassa: chiude la denuncia, la salva come definitiva rendendola disponibile alla cassa per essere caricata nel database e riporta l'utente all'elenco denunce. Fino a quando la denuncia sarà visibile nell'elenco (perché ancora non acquisita dalla cassa) potrà essere aperta nuovamente in sola visualizzazione, ovvero i suoi dati non saranno più modificabili (**Stato 2**);
- Chiudi e salva: chiude la denuncia, la salva nell'elenco non in forma definitiva in modo che possa essere nuovamente aperta e modificata dall'utente, ma non potrà essere importata dalla cassa (**Stato 1**).

All'occorrenza, invece, il pulsante "Elimina denuncia" permetterà di cancellare l'intera denuncia; cliccandovi sopra l'utente sarà quindi riportato all'Elenco delle Denunce per un eventuale nuovo caricamento.

#### 1.6.0 Stampa Denuncia

Per stampare la denuncia caricata, è necessario cliccare sul pulsante "Stampa Denuncia" presente in alto a destra nella testata con i totali calcolati.

Si aprirà una finestra come nell'immagine qui accanto, dove si dovranno inserire gli estremi bancari della cassa a cui versare l'importo della denuncia. Cliccando sulla voce

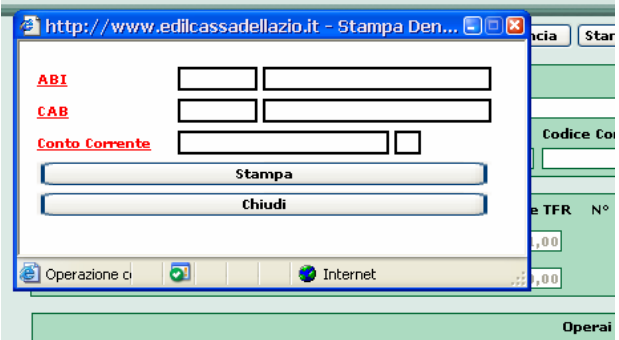

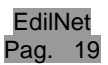

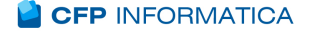

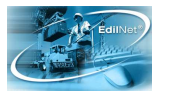

"ABI" o su "CAB" oppure "Conto Corrente" sarà possibile selezionare dall'elenco i riferimenti necessari.

Una volta compilati tutti i campi con il tasto "Stampa" verrà effettivamente visualizzato il modello della denuncia completo dei dati caricati e del modulo freccia che sarà possibile salvare in formato pdf o xls: in alto infatti per procedere con il salvataggio del file bisognerà selezionare il formato dal menu a tendina e poi cliccare il tasto "Stampa", che

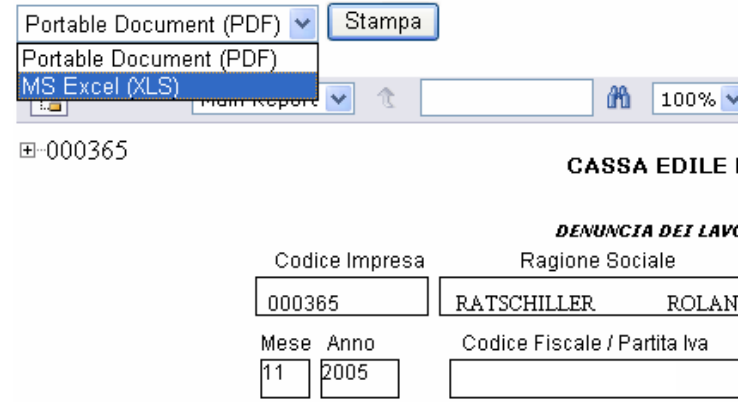

permette di nominare e salvare la denuncia.

Una volta salvato il file, se necessario sarà possibile mandare in stampa la denuncia.

### **1.6 Visualizzazione Archivio Denunce Storico**

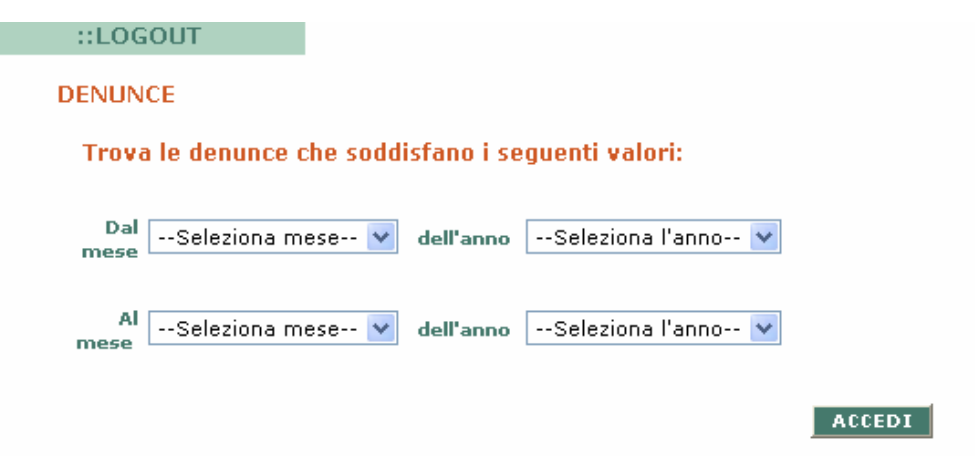

La voce "Vis. Arch. Denunce Storico" permette di visualizzare, stampare ed esportare in formato Microsoft "Excel", le denunce che l'impresa ha inviato alla cassa e che sono state acquisite da quest'ultima, indipendentemente dalla copertura della denuncia da parte dell'impresa.

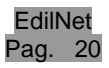

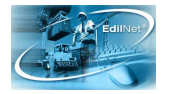

Il prospetto contiene i riferimenti alla provincia del cantiere su cui si è lavorato, il periodo di lavoro (mese-anno), il totale da versare dichiarato, il totale da versare calcolato ed in riferimento alla denuncia stessa il totale delle ore ordinarie calcolate, il totale delle ore malattia calcolate, il totale delle ore infortunio ed il numero di operai impiegati.

Nella schermata viene fatta precisa indicazione al periodo dell'ultima denuncia inviata dall'impresa ed dell'ultima denuncia calcolata da parte della cassa.

**DENUNCE** 

Ragione Sociale: XXXXXO IMMOBILIARE SRL

Sede Legale: ROMA CAP: 00144 Telefono: 065022474 Indirizzo: VIA CESARE PAVESE N.45 Località: -

Periodo ultima denuncia presentata: 12/2004 Periodo ultima denuncia calcolata: 09/2004

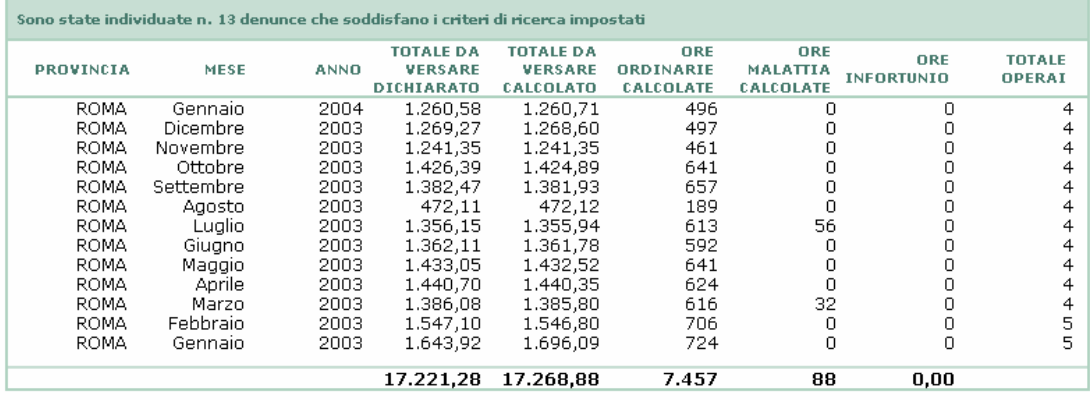

Stampa Salva in Excel

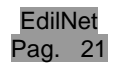

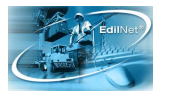

# **2 EdilnetWeb (sportello virtuale per gli utenti)**

### **2.1 Premessa**

Questa seconda parte del manuale è rivolta a tutti i soggetti esterni alla cassa, come le imprese e i consulenti, per aiutarli all'utilizzo di **EdilnetWeb**, lo sportello virtuale per la consultazione dei propri dati presenti nell'archivio della cassa.

L'utente che necessiti di controllare l'archivio dei propri dati storici potrà farlo semplicemente collegandosi al sito della cassa e, come già descritto per la parte relativa a Soldo, entrando nell'area riservata con nome utente e password personali.

Le funzioni dell'Area Riservata- oltre quelle già illustrate relative alle denunceconsentono di visualizzare i dati anagrafici dell'impresa e dei lavoratori, di verificare i versamenti effettuati e i pagamenti ricevuti, ma anche di modificare la password di accesso e di entrare direttamente all'area riservata dello Sportello Unico Previdenziale.

### **2.2 Funzionalità del profilo Consulente**

Come già anticipato al paragrafo 1.2 sulle norme di utilizzo per l'accesso all'area riservata, in base al profilo con il quale si accede, distinto dalla parola chiave iniziale (CS per il consulente, IMP per l'impresa) cambiano le attività di EdilWeb che possono essere eseguite.

Una volta che il codice utente e la password vengono riscontrati nell'archivio, l'utente accederà alla pagina dell'Area Riservata con le funzioni disponibili per il proprio profilo.

Nel caso di accesso come Consulente, le funzioni a disposizione sono quelle di Modifica password o di accesso all'area di ogni impresa di propria competenza.

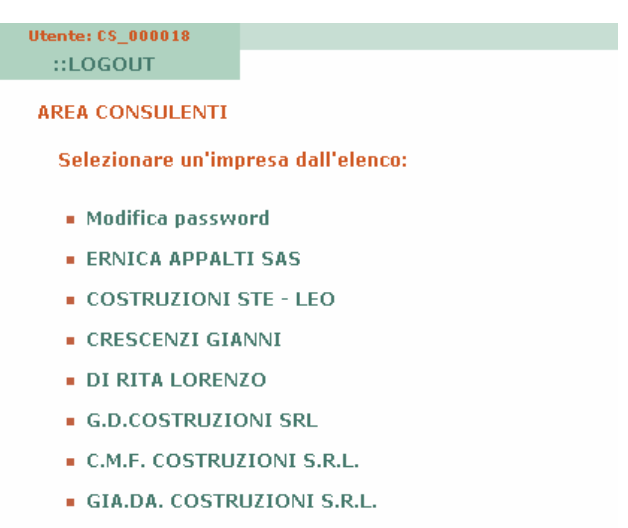

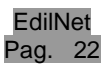

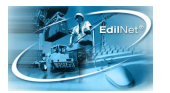

### 2.2.1 Modifica password

La voce "modifica password" permette di modificare, ogni volta l'utente ne rilevi la necessità, la password d'accesso all'area riservata. E' necessario conoscere la vecchia password per procedere con la registrazione della nuova.

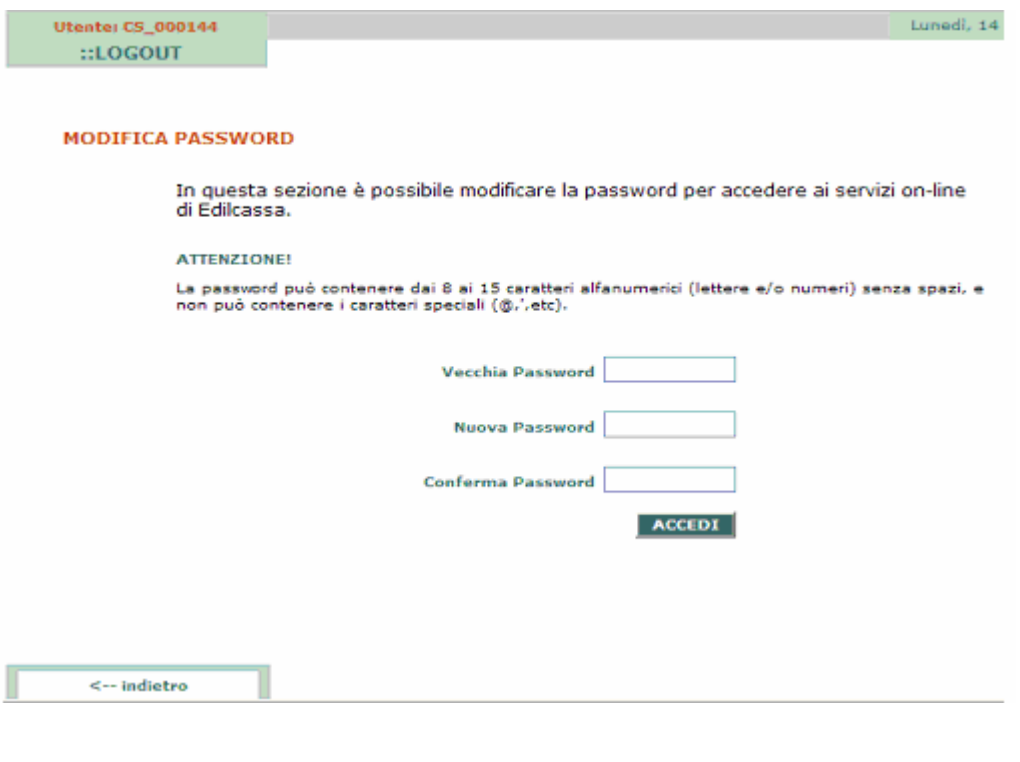

### 2.2.2 Elenco Imprese

Nell'Area riservata del Consulente viene visualizzato l'elenco delle imprese gestite.

Come vedremo dettagliatamente nei prossimi paragrafi, per ogni impresa il consulente potrà consultare le informazioni ma anche occuparsi dell'invio delle denunce alla cassa cliccando sulla ragione sociale presente nell'elenco: in questo modo verrà aperta la sezione relativa all'impresa.

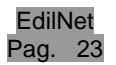

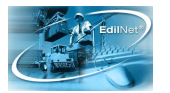

# **2.3 Funzionalità del profilo Impresa**

Entrando all'Area Utenti con il profilo Impresa, saranno presenti le seguenti funzioni di EdilWeb: la possibilità di modificare la password di accesso, la gestione dei dati della scheda anagrafica dell'impresa, la gestione delle denunce, la consultazione dell'anagrafica dei lavoratori, versamenti, pagamenti e l'accesso allo Sportello Unico Previdenziale.

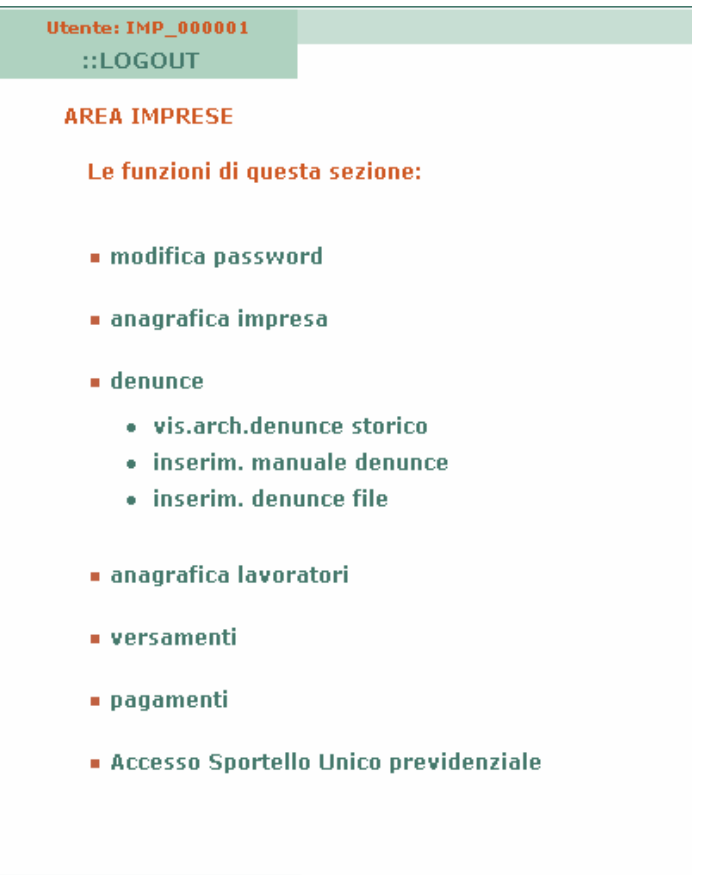

 $\operatorname{\lhd}$ -indietro

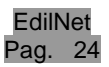

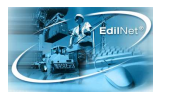

### 2.3.1 Modifica password

La voce "modifica password" permette di modificare ogni volta se ne abbia la necessità, la password d'accesso all'area riservata. E' necessario conoscere la vecchia password per poter registrare la nuova, come già descritto per il profilo consulenti (vedi par. 2.2.1).

2.3.2 Anagrafica Impresa

Anagrafica

La schermata dell'anagrafica impresa permette di visualizzare e stampare le informazioni attualmente raccolte da parte della cassa.

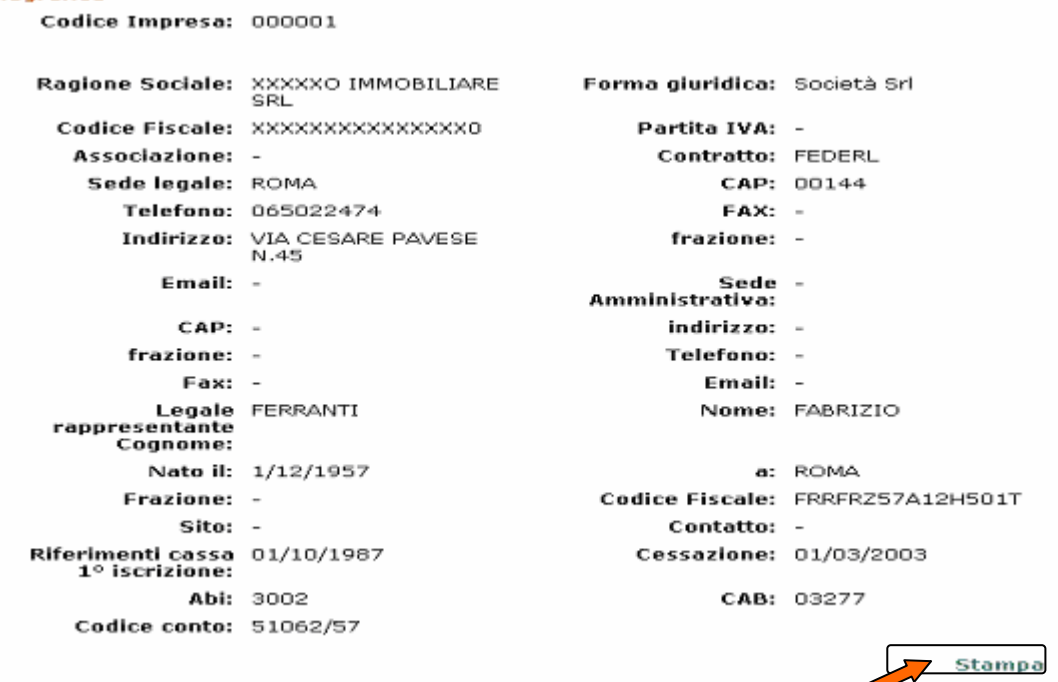

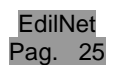

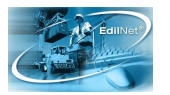

# 2.3.3 Anagrafica lavoratori

La singola impresa può visualizzare, verificare e stampare l'elenco dei dipendenti che risultano attualmente in forza.

Selezionando quindi il dipendente è possibile visualizzare ed acquisire i suoi dati anagrafici senza avere però la possibilità di modificarli in alcun modo.

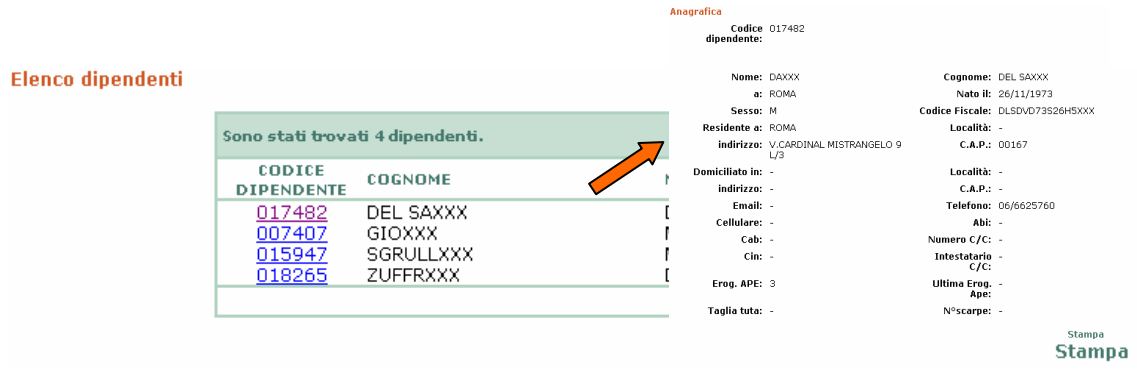

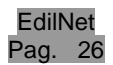

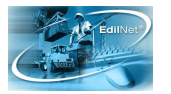

# 2.3.4 Versamenti Impresa

E' possibile verificare l'elenco dei versamenti effettuati dall'impresa a copertura delle denunce mensili ed attualmente verificati da parte della cassa. Sono visualizzati per provincia della posizione, importo, data del versamento e banca di appoggio.

Località: -

Indirizzo: VIA CESARE PAVESE N.45

#### **VERSAMENTI**

Ragione Sociale: XXXXXO IMMOBILIARE SRL

Sede Legale: ROMA CAP: 00144

Telefono: 065022474

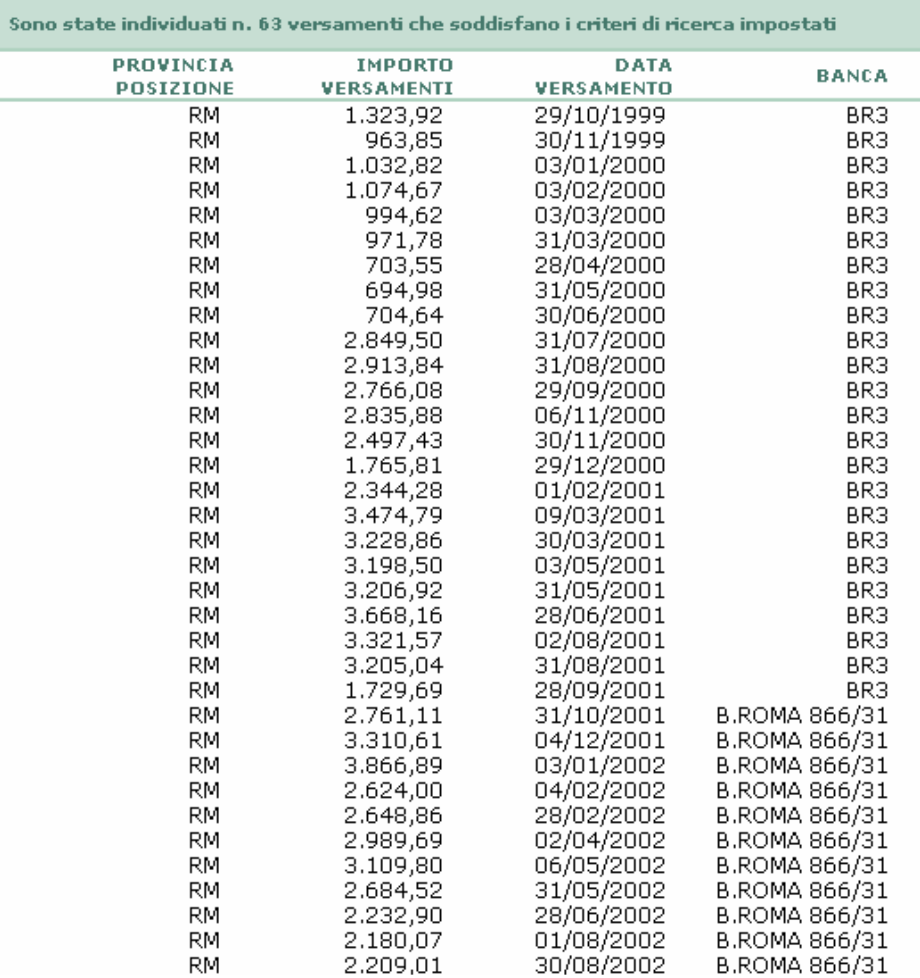

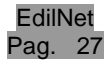

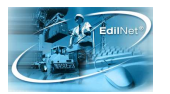

# 2.3.5 Pagamenti all'Impresa

La schermata pagamenti visualizza, per l'impresa, l'elenco degli importi che la cassa ha liquidato relativamente a importi di malattie, infortuni, bonus od altro. Viene riportata la tipologia del pagamento ricevuto, la modalità di pagamento, l'importo totale, la descrizione e la data del pagamento, la provincia relativa alla posizione aziendale.

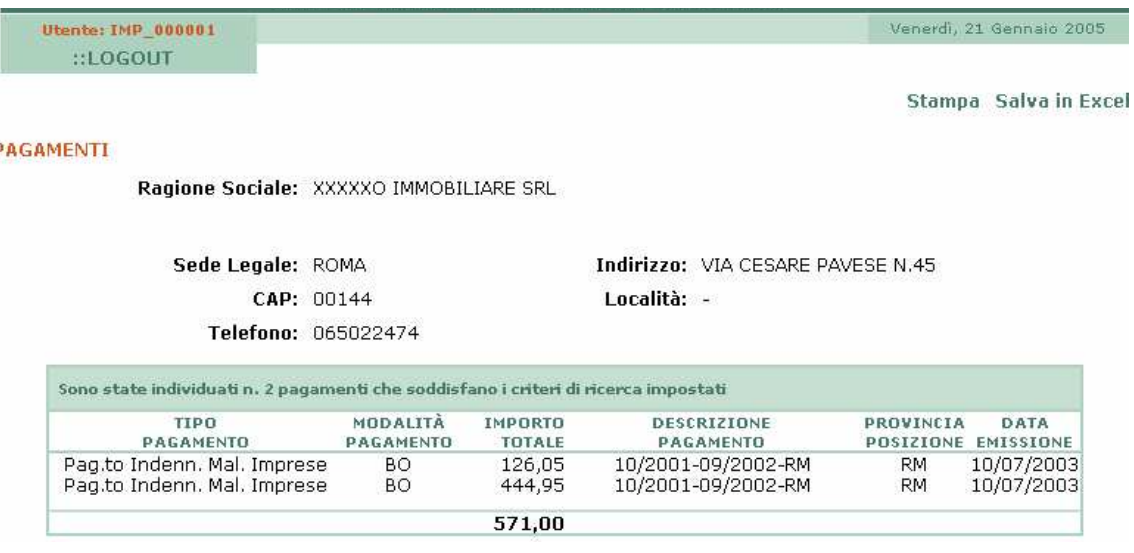

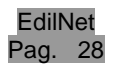